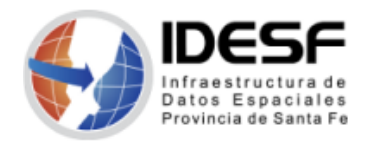

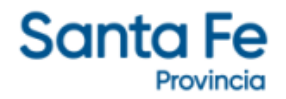

*Creado: Marzo 2022 - 1/7*

## **Tutorial**

# **QGIS – Edición gráfica y alfanumérica (crear capa de puntos)**

Este tutorial presenta los pasos para crear una capa de puntos en formato shape utilizando el software SIG de escritorio QGIS.

QGIS es un Sistema de Información Geográfica (SIG) Libre y de Código Abierto.

Se recomienda descargar la última versión LTR disponible.

### **Contenido**

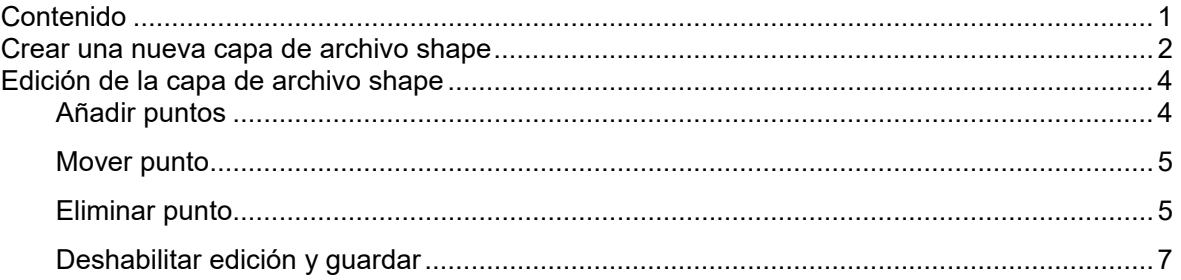

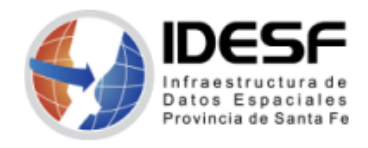

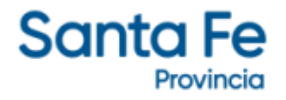

*Creado: Marzo 2022 - 2/7*

#### **Crear una nueva capa de archivo shape**

Para crear una nueva capa en formato Shapefile acceda al menú Capa  $\rightarrow$  Crear Capa  $\rightarrow$ Nueva capa de archivo shape…

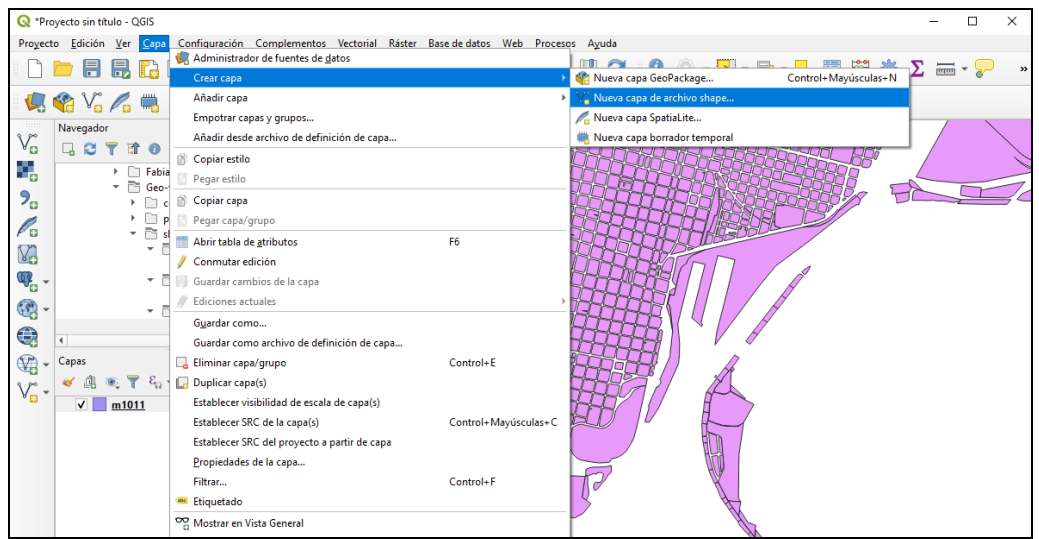

*Figura 01: Nueva capa de archivo shape* 

En la parte superior de la pantalla que se abre a continuación:

- 1. Presionando el botón con los tres puntos, proporcione una ruta y un nombre de archivo.
- 2. Indique la codificación del archivo, usualmente UTF-8.
- 3. Seleccione el tipo de geometría para la capa (punto, multipunto, línea o polígono).
- 4. Especifique si la geometría debe Incluir valores Z, M o ninguno. Esta opción se usa en casos particulares.
- 5. Especificar el sistema de coordenadas de referencia usando el botón

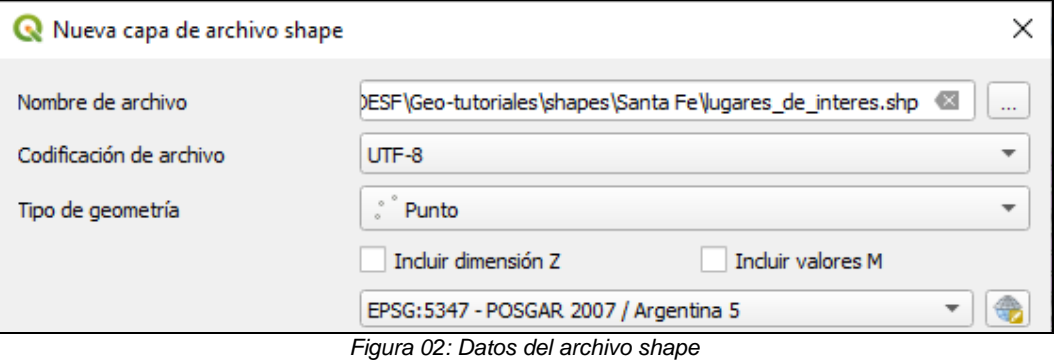

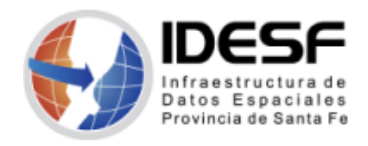

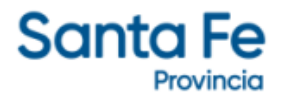

*Creado: Marzo 2022 - 3/7*

Por defecto QGIS añade una primera columna de nombre "id" de tipo entero (integer). Puede eliminarla o dejarla. Se recomienda siempre incorporar un campo que identifique cada elemento de la capa.

Utilice la parte inferior de la pantalla para añadir campos a la capa:

- 1. Introduzca el nombre del campo.
- 2. Seleccione el tipo de datos (texto, entero, decimal o fecha).
- 3. Dependiendo el tipo de datos, determine longitud y precisión.
- 4. Clic en el botón 'Añadir a la lista de campos' la
- 5. Repita los pasos anteriores para cada campo que necesite añadir. Los campos se irán listando en la 'Lista de campos' (parte inferior).

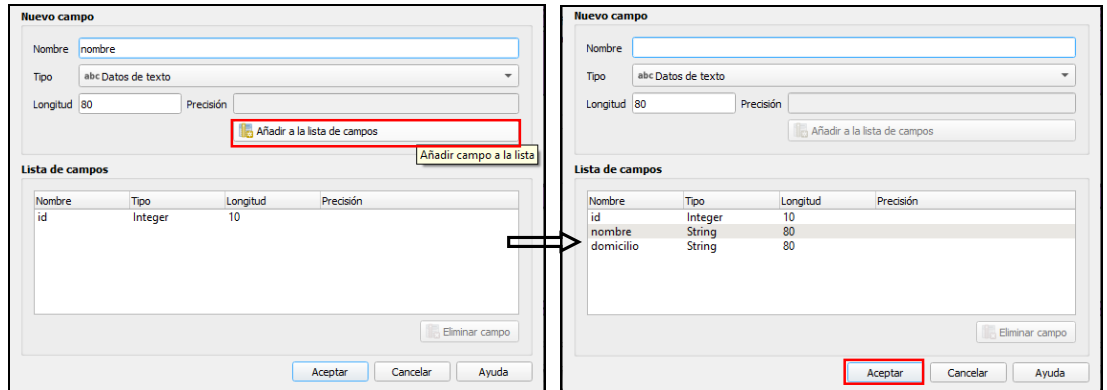

*Figura 03: Añadir campos* 

Cuando haya listado todos los campos necesarios haga clic en Aceptar y QGIS agregará la nueva capa en el panel de Capas.

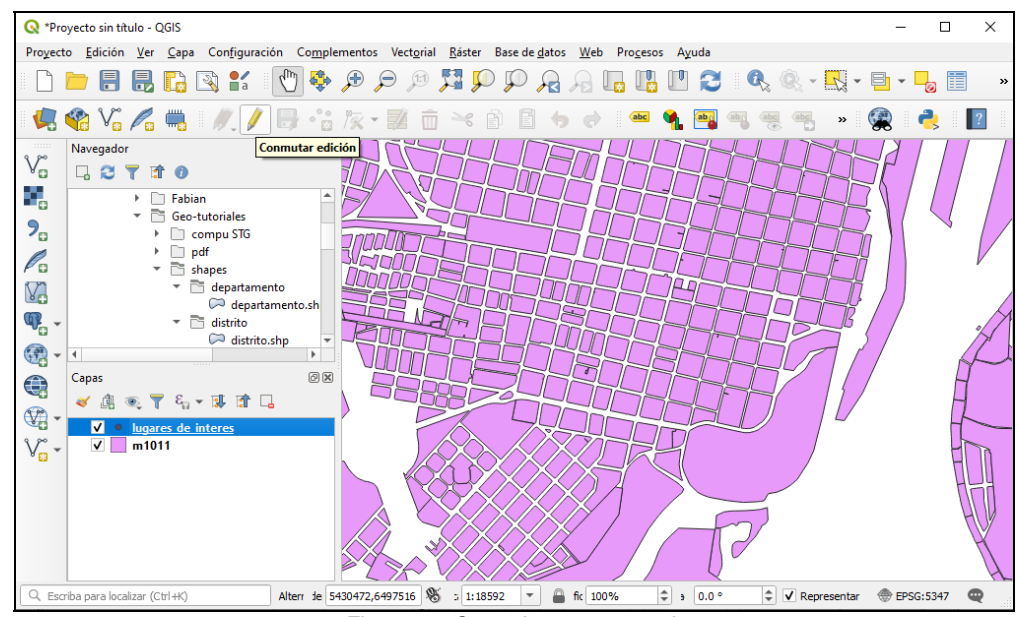

*Figura 04: Capa de puntos creada* 

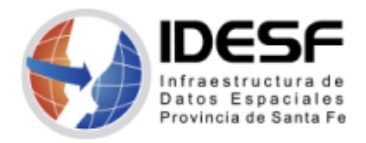

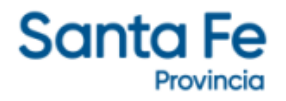

*Creado: Marzo 2022 - 4/7*

El *nombre* del campo no debe contener espacios en blanco ni acentos. Se recomienda usar guiones bajos como separador. La longitud máxima es de 10 caracteres para el formato shapefile.

#### **Edición de la capa de archivo shape**

De forma predeterminada, QGIS carga la capa de solo lectura. Para editarla puede ir al menú Capa → Conmutar edición o hacer clic con el botón derecho del mouse sobre el nombre de la capa en el panel de capas y luego Conmutar edición.

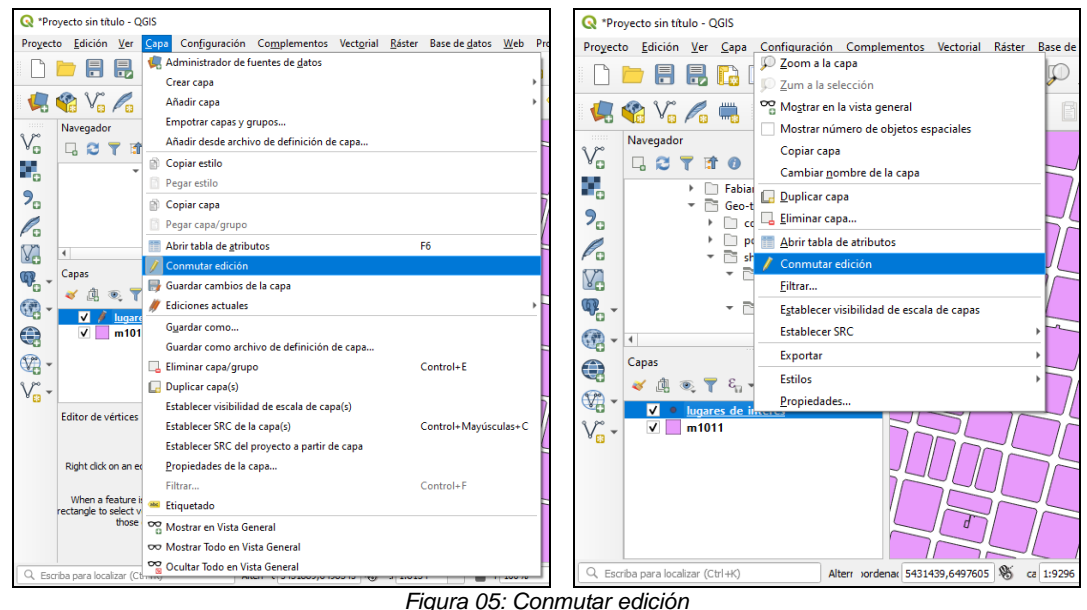

Una vez que la capa está en modo de edición, los botones de la barra de herramientas de edición estarán disponibles.

## **Añadir puntos**

Para añadir puntos a la nueva capa debe hacer click en el botón *Añadir punto* en la barra de edición.

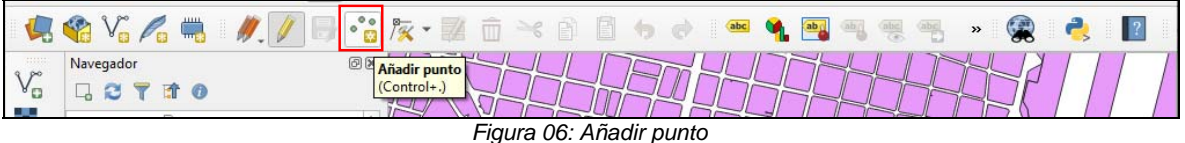

A continuación, haga clic en el lugar donde desea colocar un punto y se abrirá el formulario de *Atributos del objeto espacial* con los campos definidos al crear la capa. Complete el formulario y haga clic en *Aceptar*. Repita el procedimiento hasta introducir todos los puntos deseados.

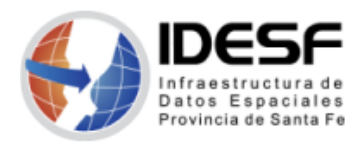

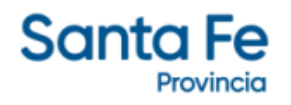

|                                                                                                    | Creado: Marzo 2022 - 5/7                                                  |                                                    |  |  |  |
|----------------------------------------------------------------------------------------------------|---------------------------------------------------------------------------|----------------------------------------------------|--|--|--|
| omplementos Vectorial Raster Base-de-datos Web Procesos Ayuda smplementos Vectorial Raster Base-de-datos Web Procesos Ayuda emplementos Vectorial Raster Base-de-datos Web Procesos Ayuda                                                                                                    |                                                                           |                                                    |  |  |  |
| $\text{B.}~\text{B.}~\text{A.}~\text{Q.}~\text{Q.}~\text{R.}~\text{R.}~\text{Q.}~\text{Q.}~\text{R.}~\text{Q.}~\text{Q.}~\text{Q.}~\text{Q.}~\text{Q.}~\text{Q.}~\text{Q.}~\text{Q.}~\text{Q.}~\text{Q.}~\text{Q.}~\text{Q.}~\text{Q.}~\text{Q.}~\text{Q.}~\text{Q.}~\text{Q.}~\text{Q.}~\text{Q.}~\text{Q.}~\text{Q.}~\text{$ |                                                                           | <b>BUC</b>                                         |  |  |  |
| $0.000$ $\frac{P_{\text{C}}}{Q_{\text{C}}}$ + $\frac{P_{\text{C}}}{Q_{\text{C}}}$                                                                                                    | ※80000099回 宿友·藤市                                                          | L Po<br><b>129 (%)</b>                             |  |  |  |
| 回因                                                                                                    | $\circ$                                                                   |                                                    |  |  |  |
| lugares_de_interes - Atributos del objeto espacial                                                                                                    | lugares_de_interes - Atributos del objeto espacial<br><b>x</b>            | lugares_de_interes - Atributos del objeto espacial |  |  |  |
| Acciones                                                                                                    | <b>Acciones</b>                                                           | Acciones                                           |  |  |  |
| id<br>NULL                                                                                                    | id.<br>NULL                                                               | id<br>NULL                                         |  |  |  |
| $\mathbf{a}$<br>nombre Legislatura                                                                                                    | $\overline{\mathfrak{S}}$<br>nombre Casa de Gobierno                      | G<br>nombre Catedral Metropolitana                 |  |  |  |
| $\mathbf{G}$<br>domicilio Gral. Lopez 3055                                                                                                    | $\overline{\mathfrak{S}}$<br>domicilio 3 de Febrero 2649                  | $\alpha$<br>domiclio Gral. Lopez 2672              |  |  |  |
| Cancelar<br>Aceptar                                                                                                    | Cancelar<br>Aceptar<br>$F(x) = 0.75$ , Atother to a state of the constant | Cancelar<br>Aceptar                                |  |  |  |

*Figura 07: Atributos del objeto espacial* 

#### **Mover punto**

En modo edición, realice clic en la *Herramienta de vértices* y seleccione *Herramienta de Vértices (capa actual)*.

|               | 且<br>$\mathbb{R} \otimes \mathbb{R}$<br>悍 | $\mathcal{L}_{\mu\nu}$ | $\mathbb{C}$<br>坦<br><b>FELD</b><br>$\mathcal{P}$<br>$\sqrt{2}$ |  |  |  |  |  |
|---------------|-------------------------------------------|------------------------|-----------------------------------------------------------------|--|--|--|--|--|
|               | $\blacksquare$<br>$R = 1.7$               |                        | $\frac{1}{2}$ /x - /<br>$\leq$<br>abc                           |  |  |  |  |  |
|               | Navegador                                 | 回闻                     | Herramienta de vértices (todas las capas)                       |  |  |  |  |  |
| $A^{\square}$ |                                           |                        | Herramienta de vértices (capa actual)                           |  |  |  |  |  |

*Figura 08: Herramientas de vértices (capa actual)* 

A continuación, haga clic en el punto a mover en la capa y, finalmente, realice clic en la nueva posición deseada para el punto.

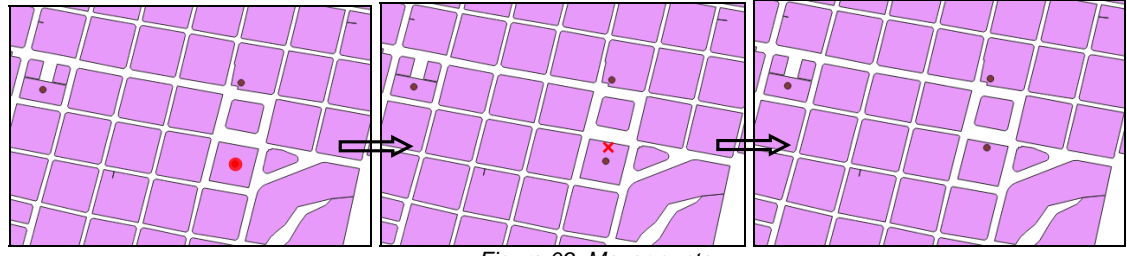

*Figura 09: Mover punto* 

### **Eliminar punto**

Active la herramienta de selección de objetos espaciales **ET** haciendo clic en ella, luego seleccione (con 1 clic) el punto a eliminar.

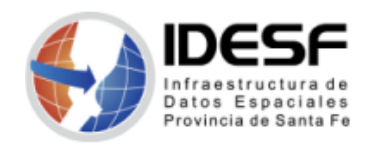

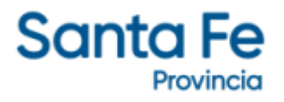

*Creado: Marzo 2022 - 6/7*

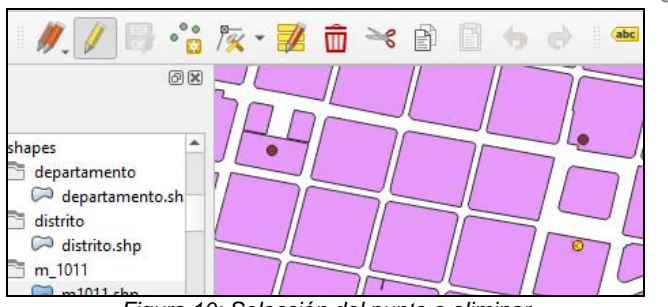

*Figura 10: Selección del punto a eliminar* 

Finalmente, haga clic en el ícono *Borrar lo seleccionado* de la barra de herramientas.

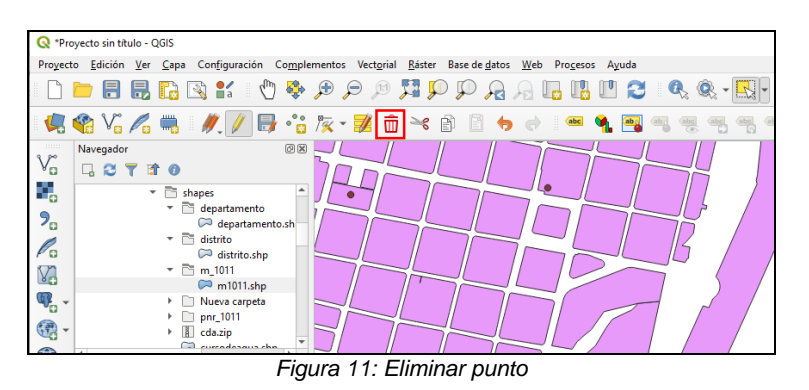

Para eliminar un punto desde la tabla de atributos **, estando en modo edición**, debe seleccionarlo haciendo clic en el número de fila y luego hacer clic en la herramienta *Borrar objetos seleccionados.*

|                                                                                       |                                      |                                    | lugares de interes :: Objetos totales: 3, Filtrados: 3, Sele |  |  |   |  | ×             |  |
|---------------------------------------------------------------------------------------|--------------------------------------|------------------------------------|--------------------------------------------------------------|--|--|---|--|---------------|--|
|                                                                                       |                                      |                                    | 享 最 @   雷 <mark>面</mark> → ③ B   5 ■ B D D ワ 〒 車 や β         |  |  |   |  | $\rightarrow$ |  |
| ε<br>$123$ id<br>Actualizar lo seleccionado<br>$=$<br>Borrar objetos seleccionados do |                                      |                                    |                                                              |  |  |   |  |               |  |
| id                                                                                    |                                      | nombre                             | domicilio                                                    |  |  |   |  |               |  |
|                                                                                       |                                      | Casa de Gobierno 3 de Febrero 2649 |                                                              |  |  |   |  |               |  |
|                                                                                       |                                      | 2 Legislatura                      | Gral. Lopez 3055                                             |  |  |   |  |               |  |
| 3                                                                                     |                                      | 3 Catedral Metro                   | Gral. Lopez 2672                                             |  |  |   |  |               |  |
|                                                                                       | Mostrar todos los objetos espaciales |                                    |                                                              |  |  | æ |  |               |  |

*Figura 12: Eliminar punto desde la tabla de atributos* 

También, en modo *Edición*, puede editar los campos desde la tabla de atributos haciendo clic en el atributo deseado y escribiendo la información correcta.

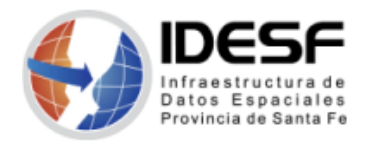

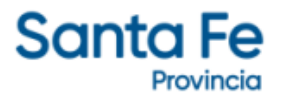

## **Deshabilitar edición y guardar**

Luego de añadir, mover o eliminar todos los puntos deseados a la capa, realice clic en el botón *Conmutar edición*. A continuación se abrirá un cartel de pregunta para *Guardar*, *Descartar* o *Cancelar* los cambios. Pulse el botón *Guardar* para conservar el trabajo realizado.

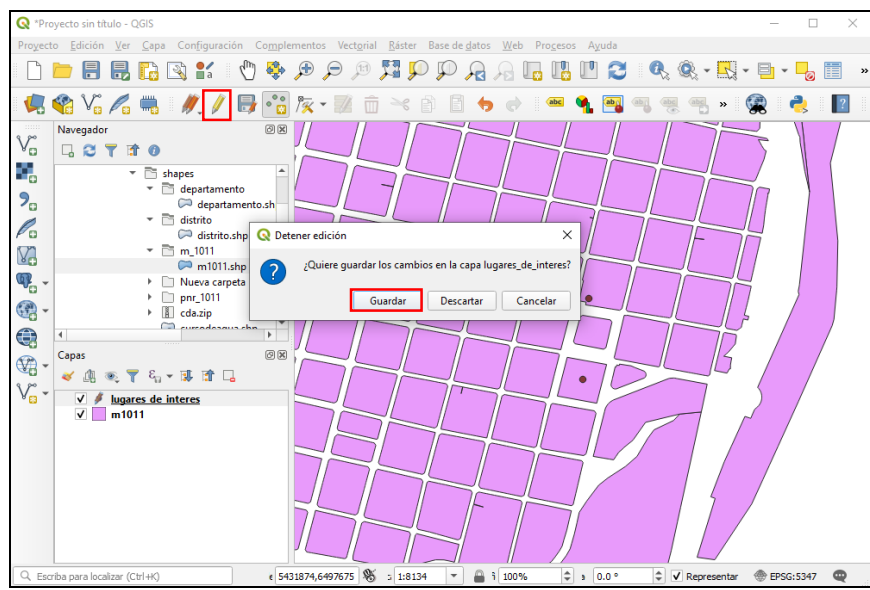

*Figura 13: Detener edición – Guardar cambios en la capa*